### **Installation des clients**

- Installation de client Scolarix

-Accés à la base de données Scolarix de son établissement (support 1er niveau pour la gestion des LOCK)

-Utiliser Mountain

 $\circ$ 

-Vision fonctionnelle de la sphère Scolarix

- Dézipper win32\_11gR1\_client.zip
- · cliquer deux fois sur setup.exe et vous avez une fenêtre principale de l'installation Oracle 11gracle Universal Installer :

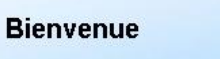

Oracle Universal Installer vous guide tout au long de l'installation et de la configuration de vos produits Oracle Pour voir tous les produits installés, cliquez sur "Produits installés...". Désinstaller les produits. A propos d'Oracle Universal Installer. Produits installés. Précédent Installer Aide Suivant Annuler

**cliquer sur suivant** pour sélectionner un type d'installation puis Cocher sur **personnalisée** et enfin sur **suivant**

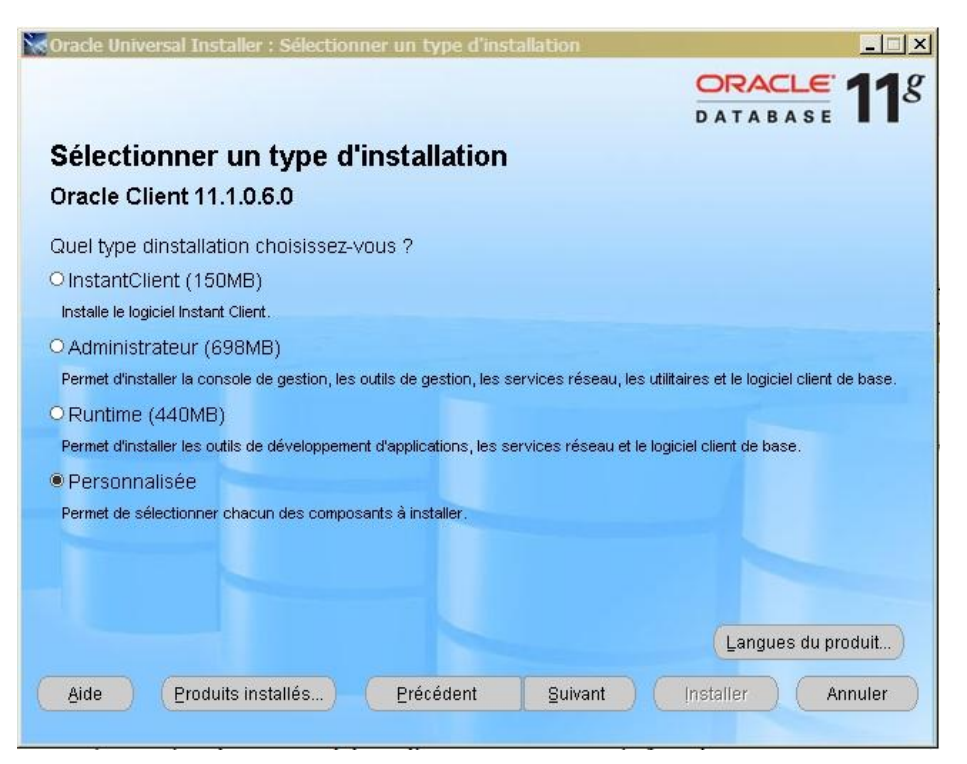

 Positionner l'emplacement de l'installation puis cliquer sur le bouton **suivant**

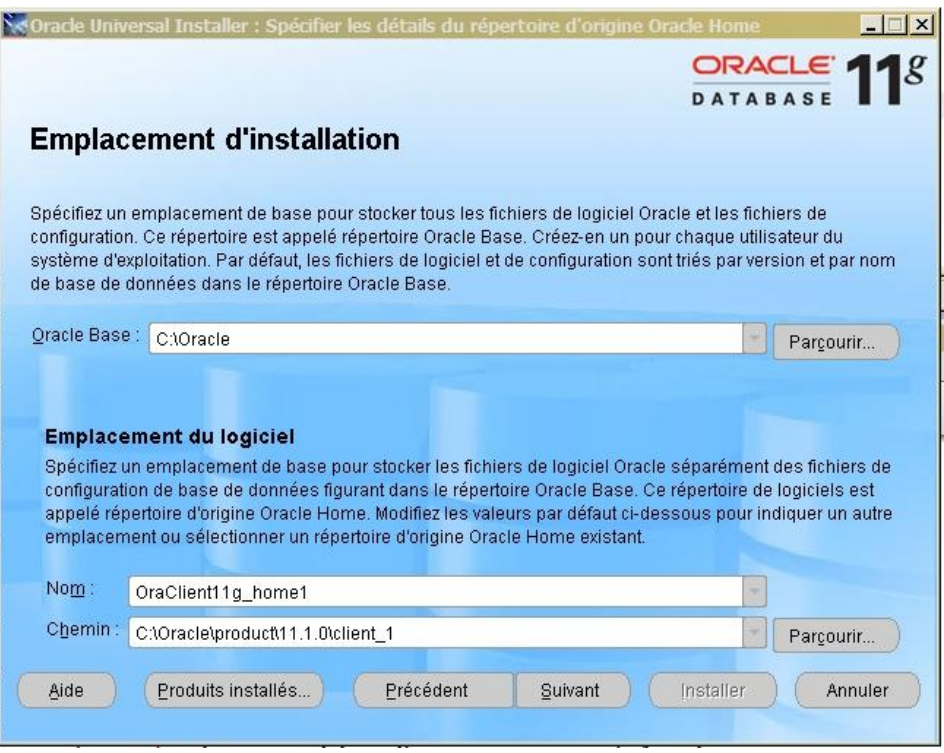

### Le système vérifie les prérequis

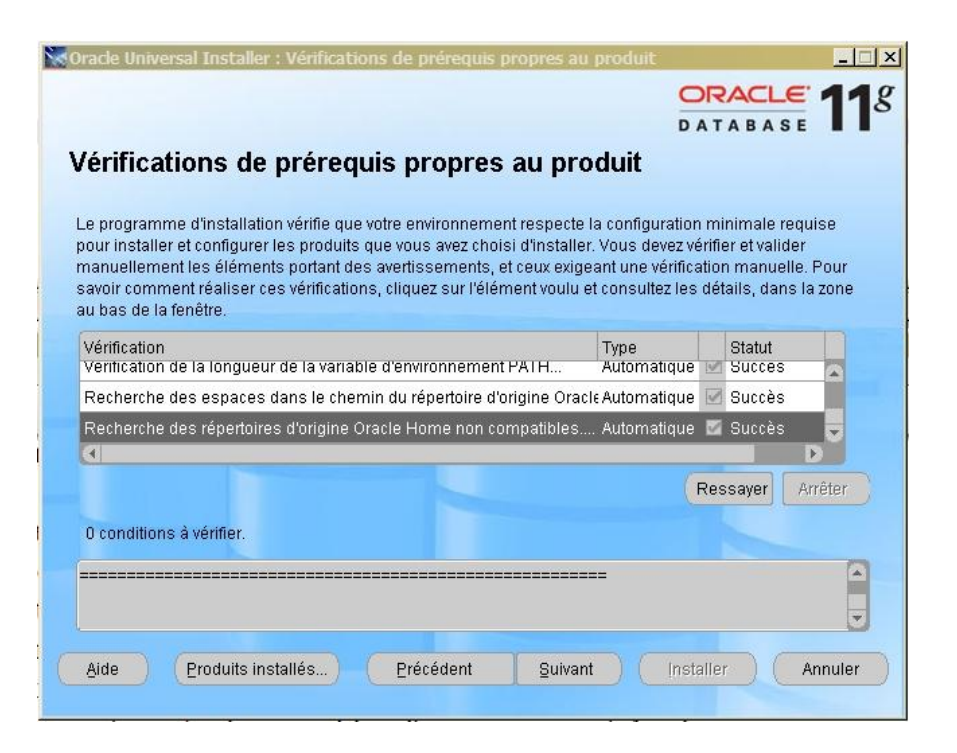

- Après vérifications de pré requis propre au produit, il faut choisir le minimum de produit oracle client :
	- SQL \*Plus
	- Oracle Windows Interfaces
	- Oracle ODBC Drivers
	- Oracle Call Interface
	- Oracle Net

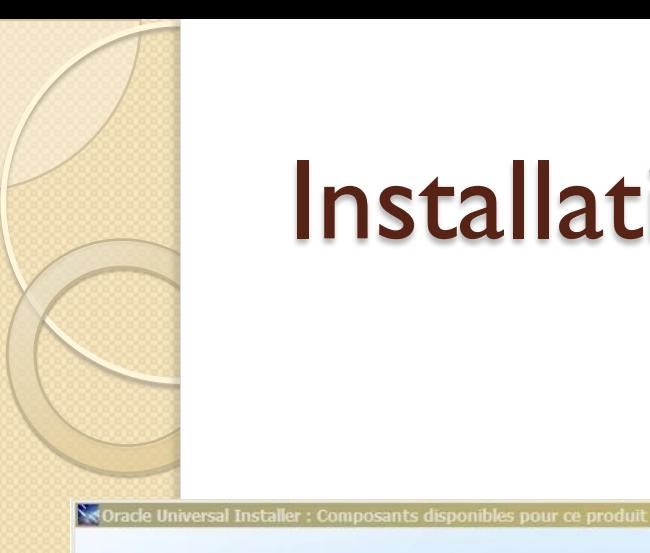

 $\Box$ **ORACLE 118** 

#### Composants disponibles pour ce produit

**Oracle Client** 

Vous pouvez installer les composants suivants avec Oracle Client. Lequel/Lesquels voulez-vous installer ?

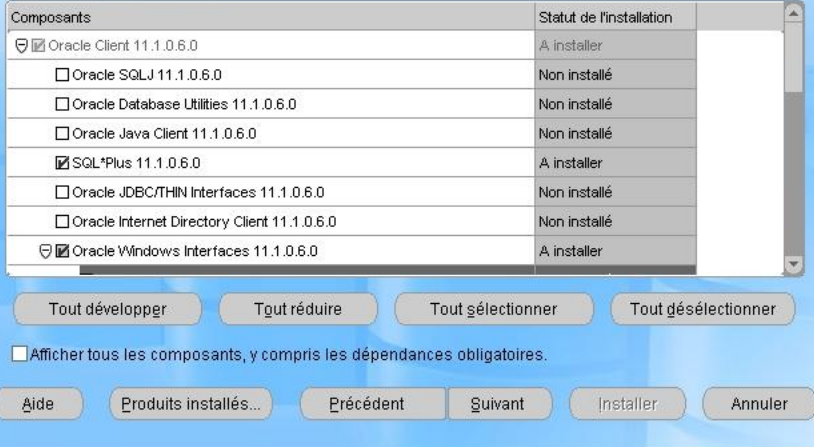

#### Composants disponibles pour ce produit

Se Oracle Universal Installer : Composants disponibles pour ce produit

**Oracle Client** 

Vous pouvez installer les composants suivants avec Oracle Client. Lequel/Lesquels voulez-vous installer ?

 $||$  $||$  $\times$ 

 $\bigcap$ 

**ORACLE** 

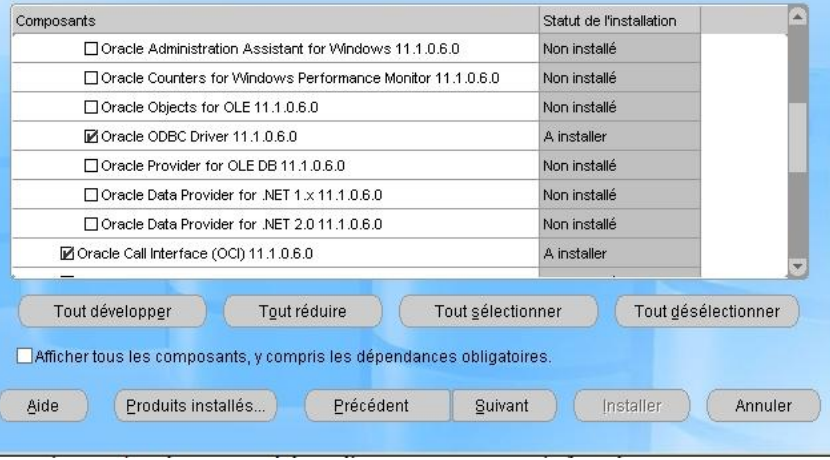

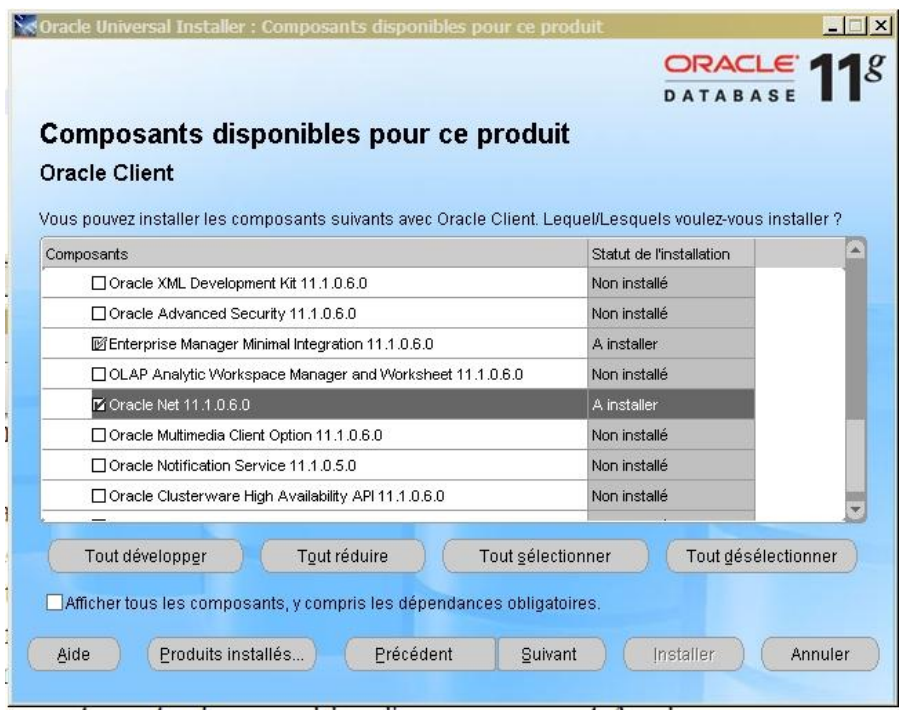

#### Cliquer ensuite sur **suivant**

### Le résumé apparait

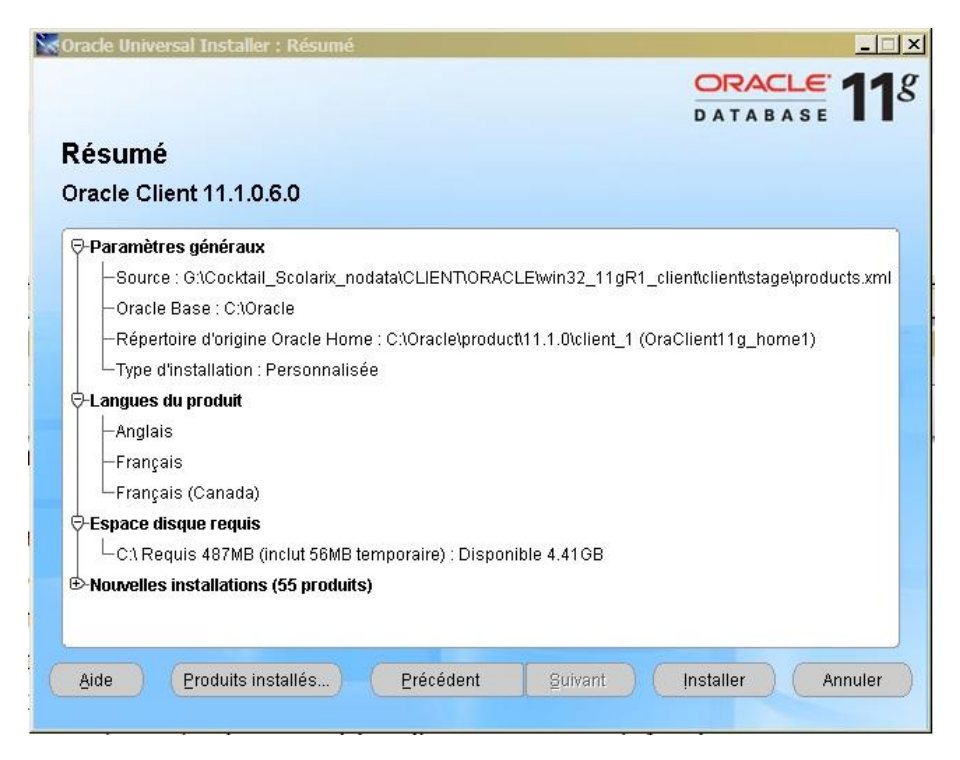

#### Cliquer ensuite sur **Installer**

### L'installation se lance

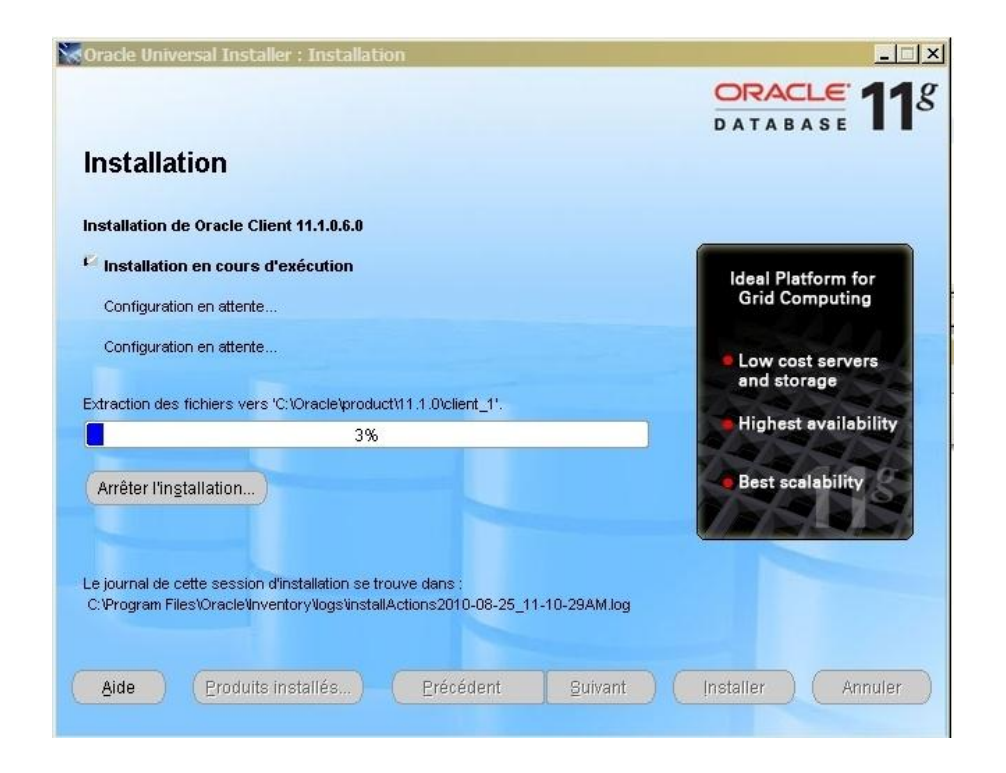

 vous voyez 2 fenêtres (La première concerne l'installation en cours, la seconde la configuration Oracle net)

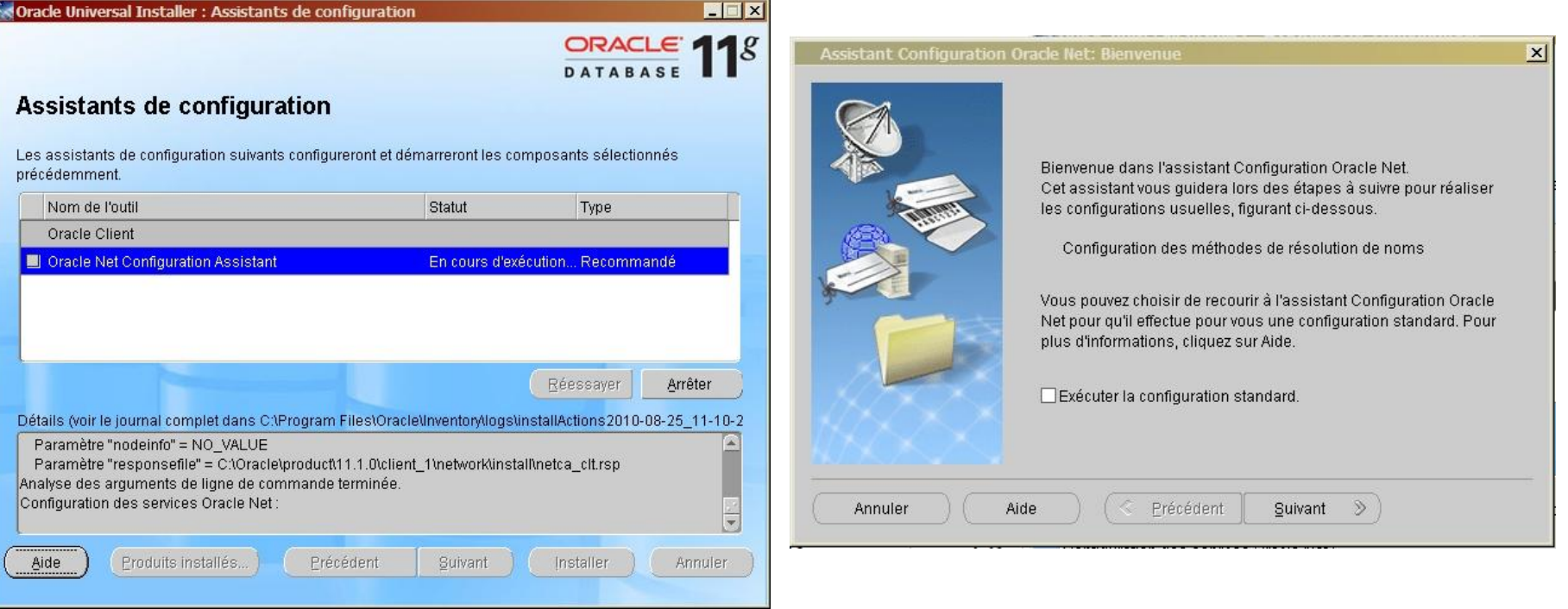

Au niveau d'Oracle Net : Cliquer sur **Suivant** 

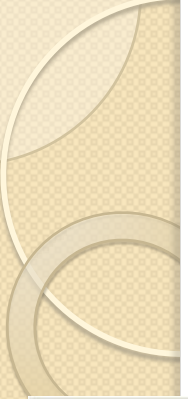

#### • On laisse tel quel

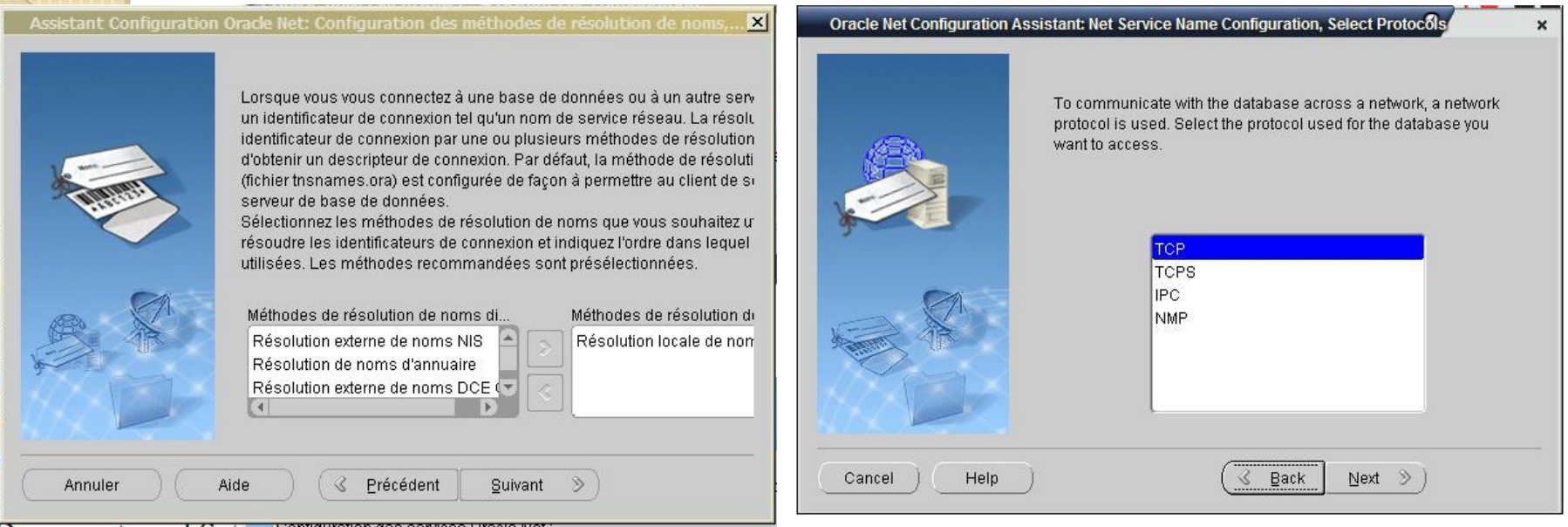

#### Cliquer ensuite sur **Suivant,** laisser sur TCP **et cliquer sur Suivant**

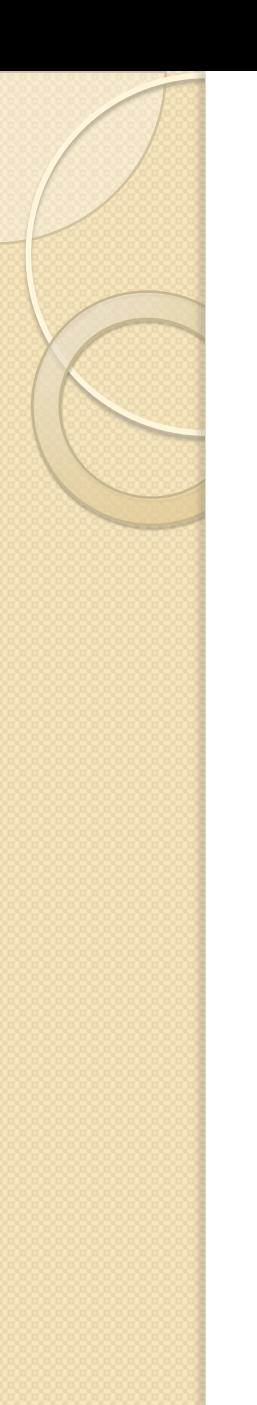

#### Nom du service réseau :

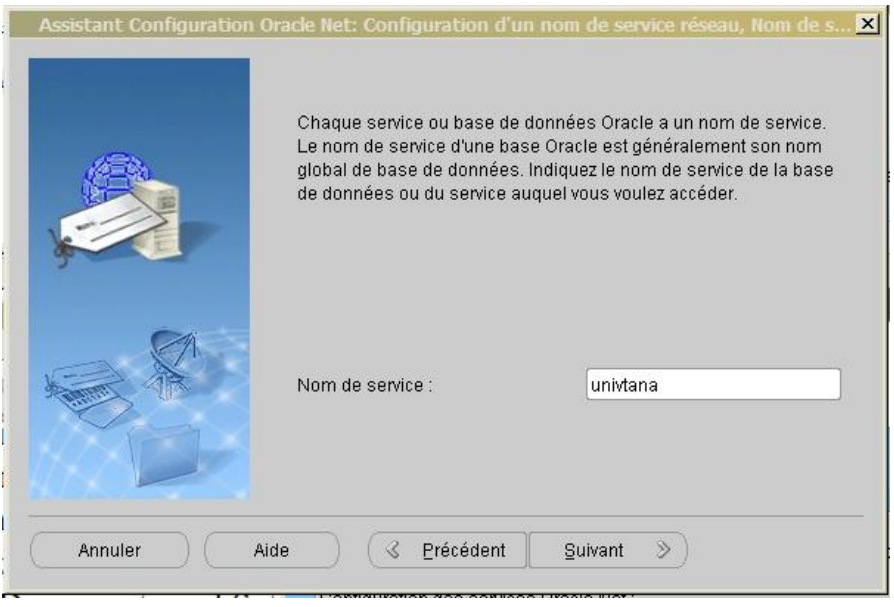

 c'est le nom de l'instance oracle dédié à votre Université : dbXXXX

- c'est le nom de l'instance oracle dédié à votre Université : dbXXXX
- Tana : dbtnrT
- IST d'Antananarivo : dbisttnT
- · Université de Diego : dbdieT
- Université de Fianarantsoa : dbfnrT
- Université de Mahajanga : dbmjnT
- Université de Tamatave : dbtmvT
- Université de Tuléar : dbtulT
- IST Diégo : dbistdiT
- ISTRAM : dbistraT
- INSCAE : dbinscaT

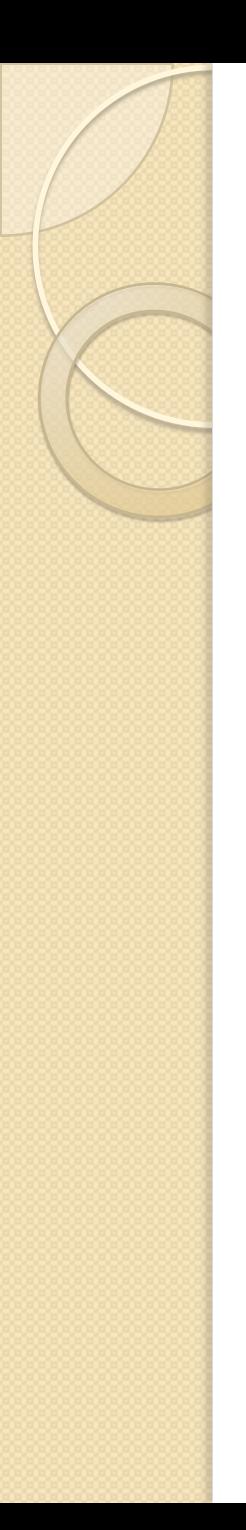

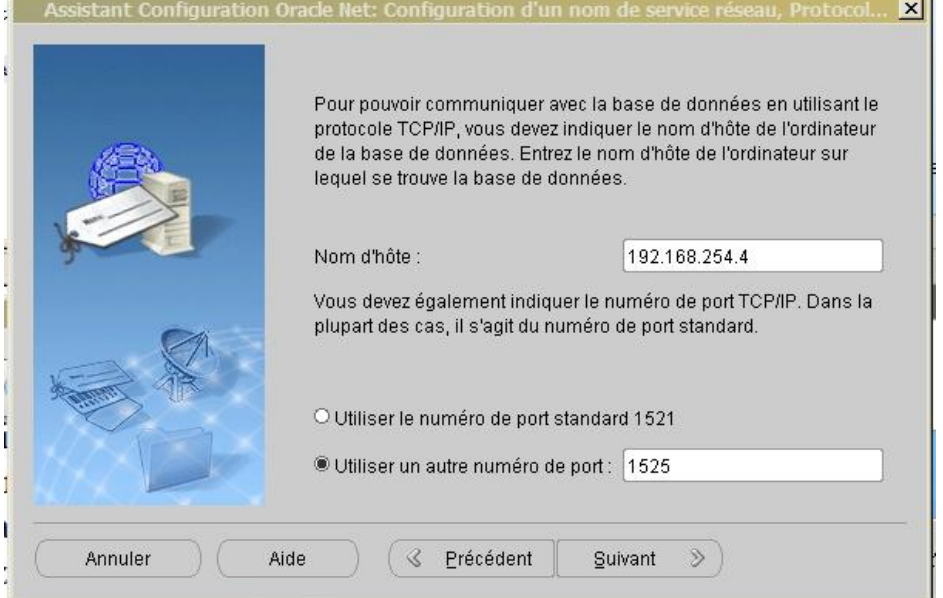

- Nom d'hôte : c'est l'adresse IP du serveur Oracle Scolarix
	- **Backbone National** IP **10.240.24.2**
	- **Intranet de l'Etat** IP **10.254.236.100**
- Port : 1525 puis cliquer sur **suivant**

 Après l'ajout de votre oracle ID, adresse IP oracle et Port, il faut faire un test pour que la liaison avec le serveur Scolarix soit correcte. Cocher : **Oui**

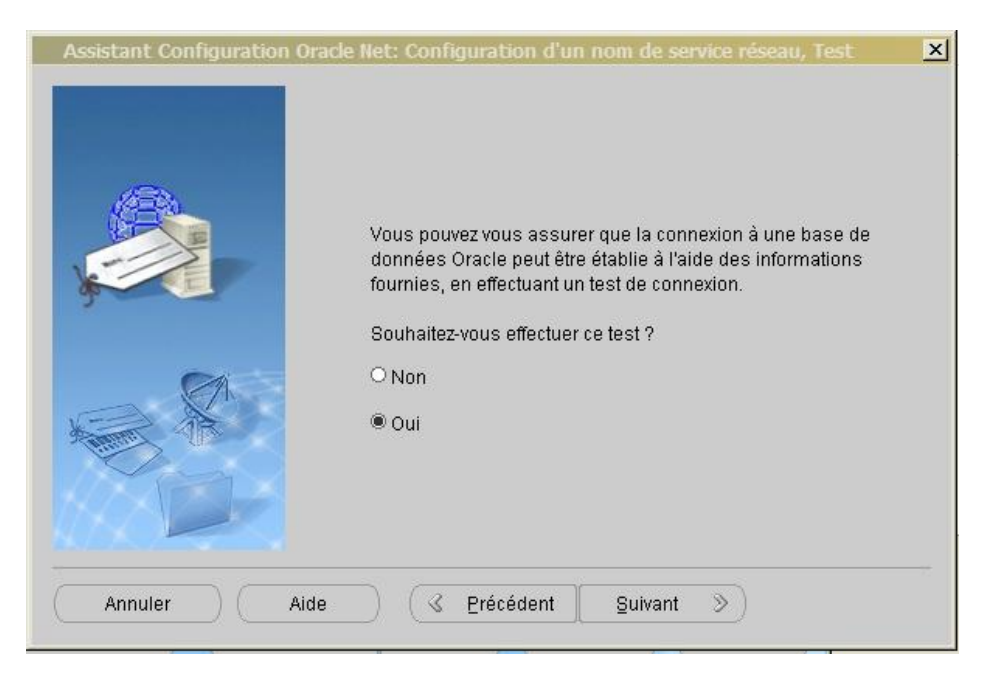

Cliquer ensuite sur **Suivant**

#### • Le test apparait en erreur

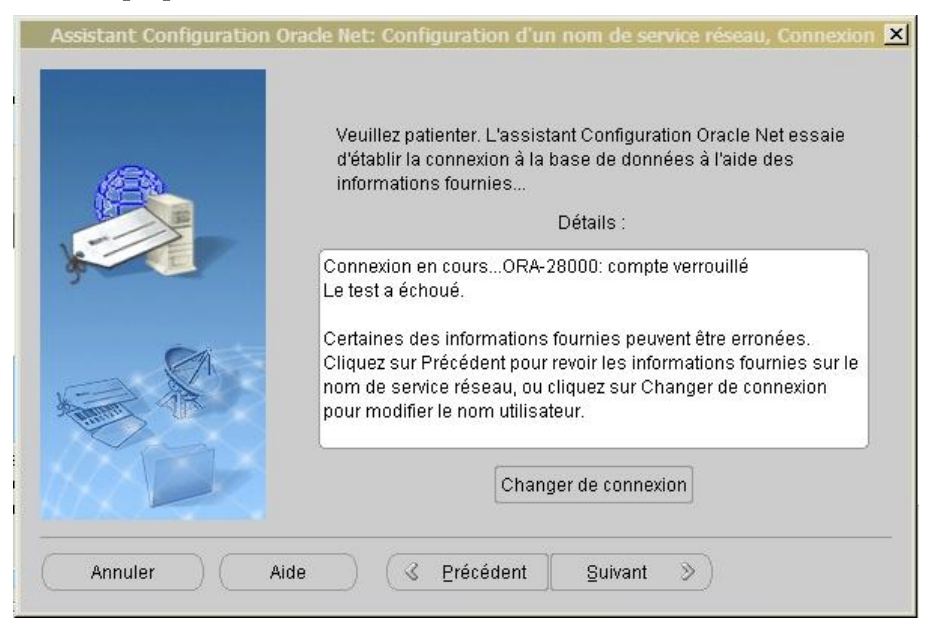

• Il faut changer la connexion sur le bouton **Changer de connexion**

 change le Nom utilisateur en « **scollock »** et le Mot de passe « **scollock »** puis cliquer sur **OK**

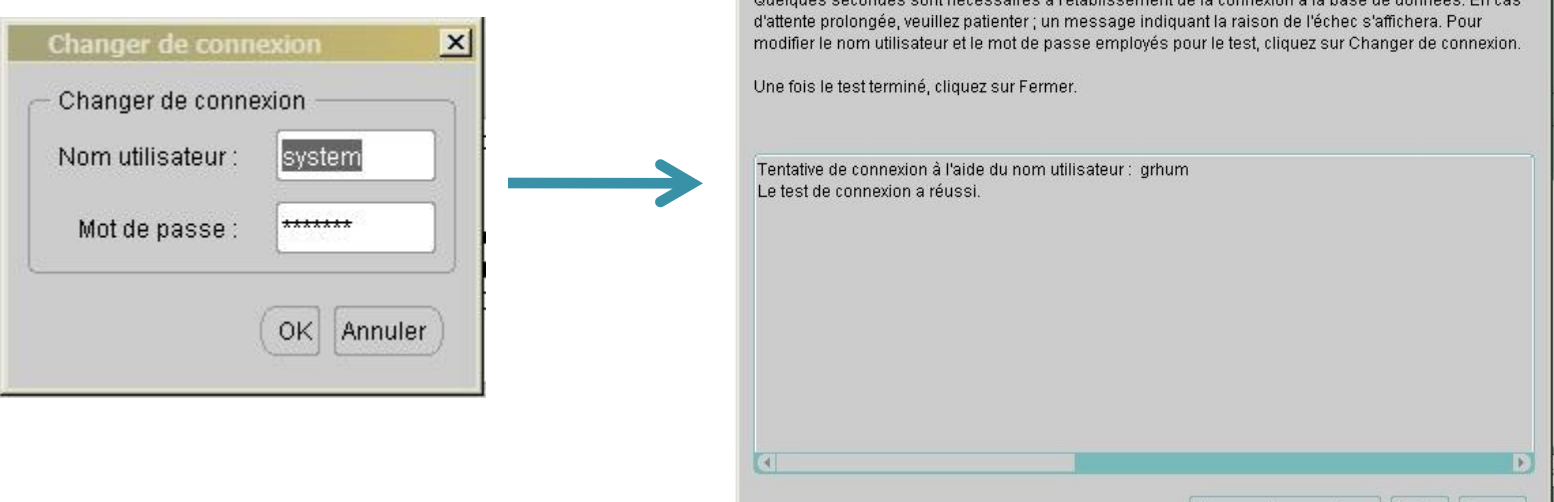

 Un Mot de passe spécifique sera donné par la suite à chaque établissement.

Changer de connexion... | Tester |

Ferme

- Finir L'installation en cliquant sur **Suivant**  plusieurs fois puis **Terminé**
- L'installation est terminée

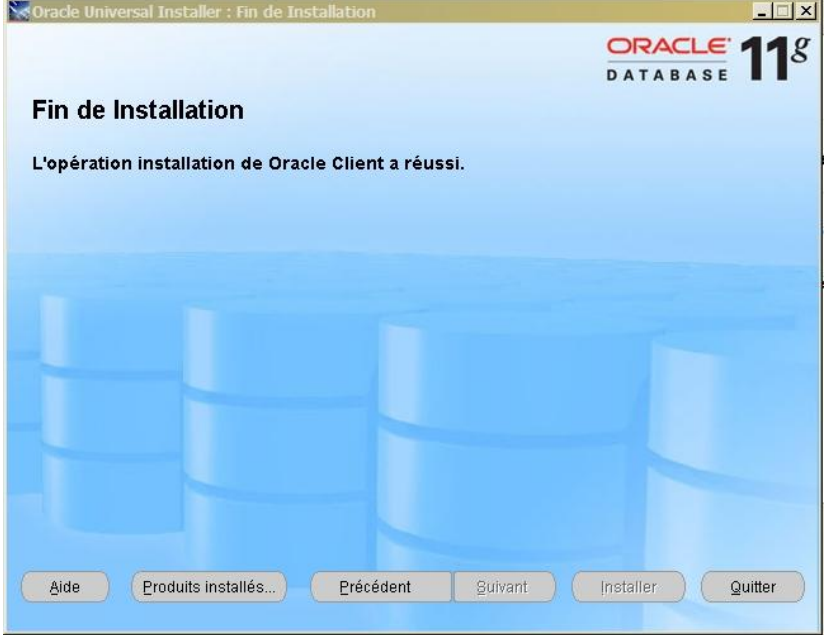

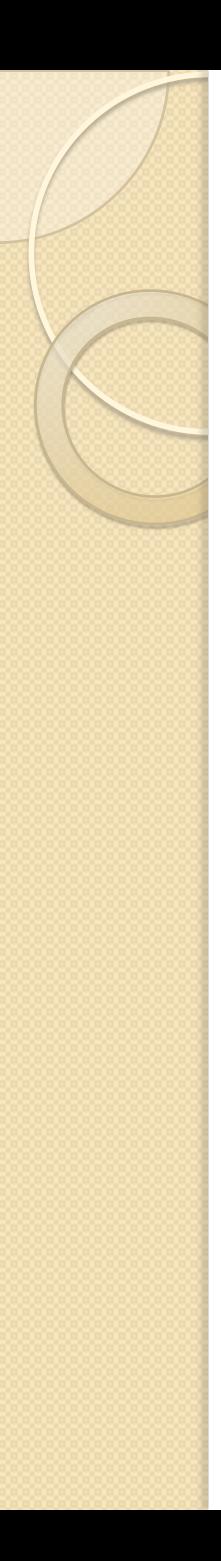

# Installation de Java

- Lancer : j2sdk-1 4 2 18-windows-i586p.exe
- Accepter la licence
- Cocher tous les navigateur lorsque demander
- Cliquer sur suivant jusqu'à la fin de l'installation
- Aller **Panneau de configuration** > **System** > **Java Plug-in** ou ici :

Download

# Configuration de Java

- Cocher :
	- Cacher la console
	- Afficher java dans la barre d'état du système
	- Montrer les exceptions

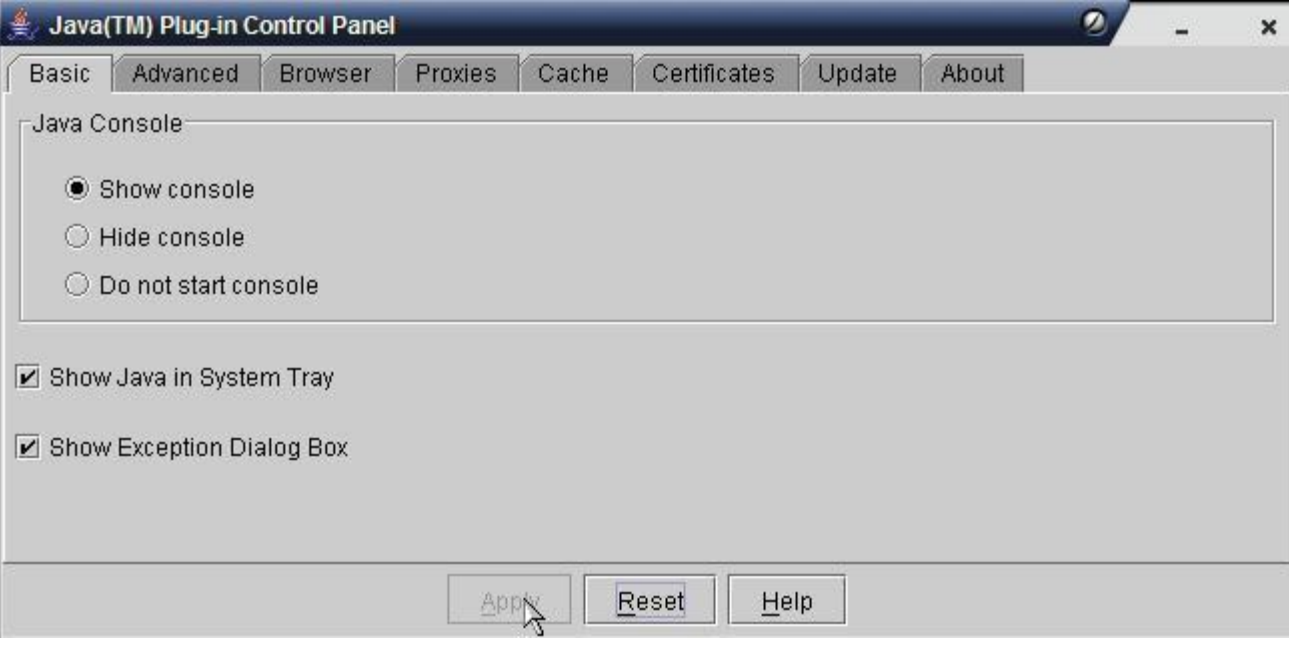

### Configuration de Java

### Désactiver la mise à jour

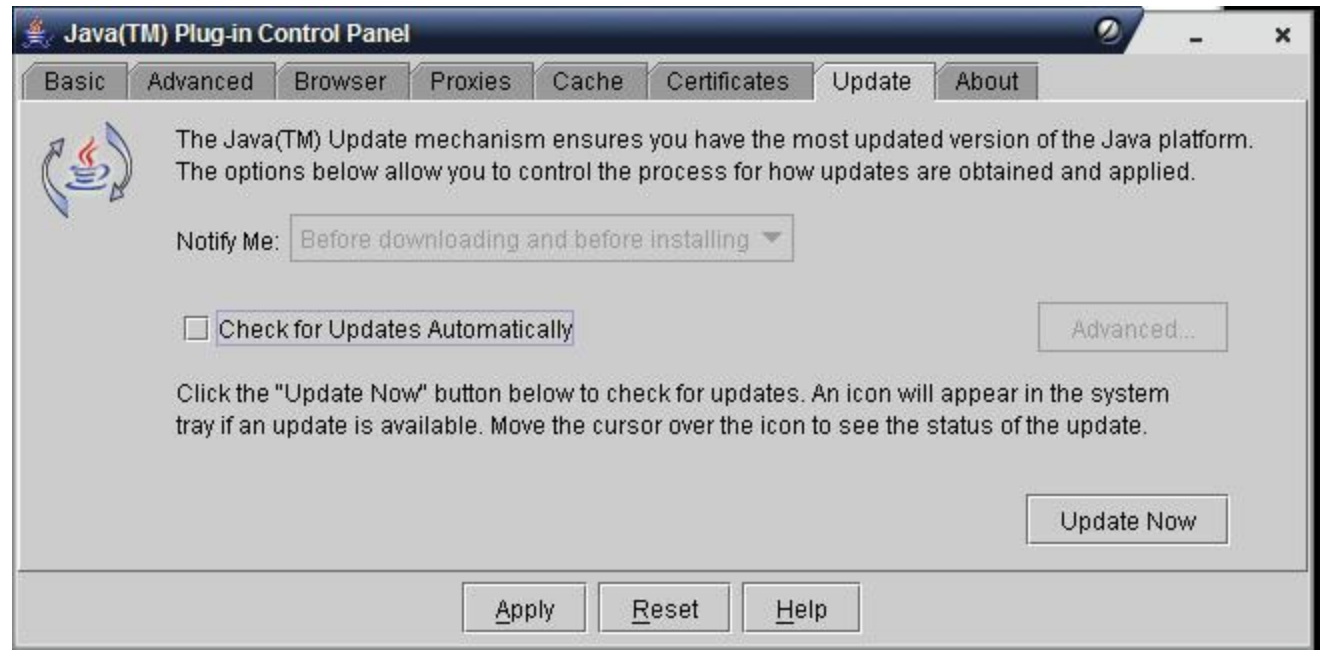

 Exécuter javaws.exe pour configurer des options plus spécifiques. Un raccourci doit être disponible sur votre bureau

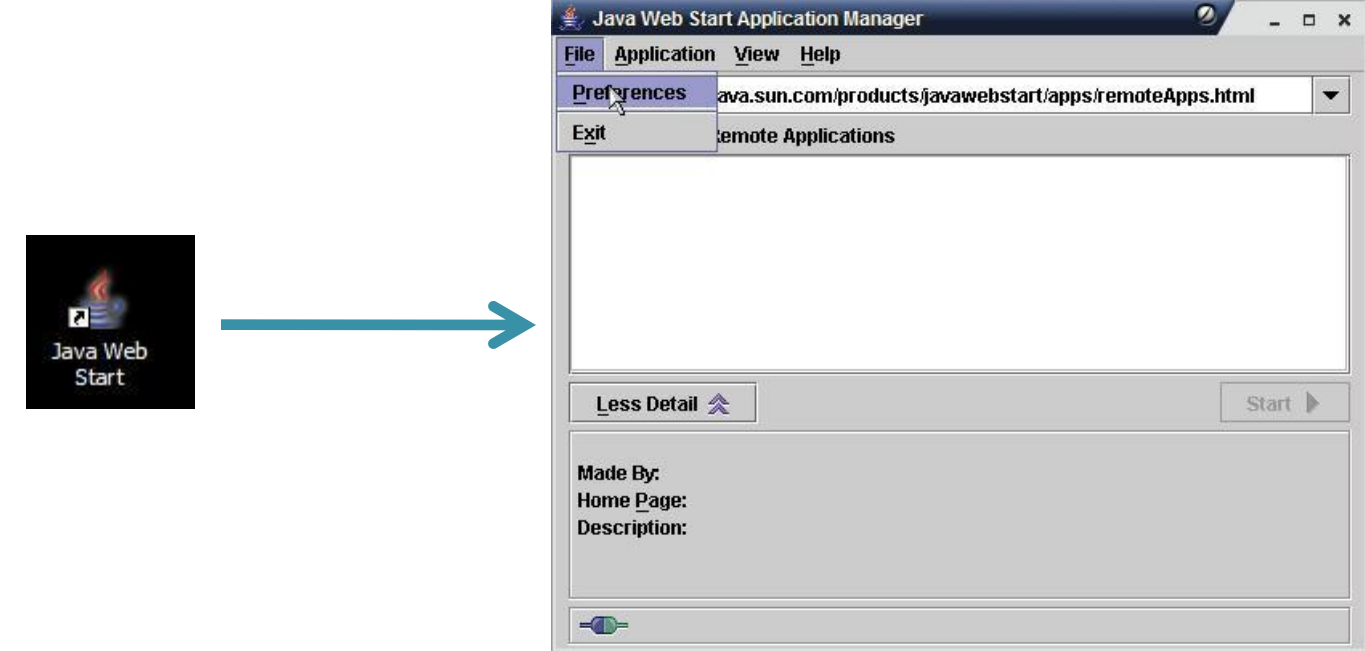

 Exécuter javaws.exe pour configurer des options plus spécifiques. Un raccourci doit être disponible sur votre bureau

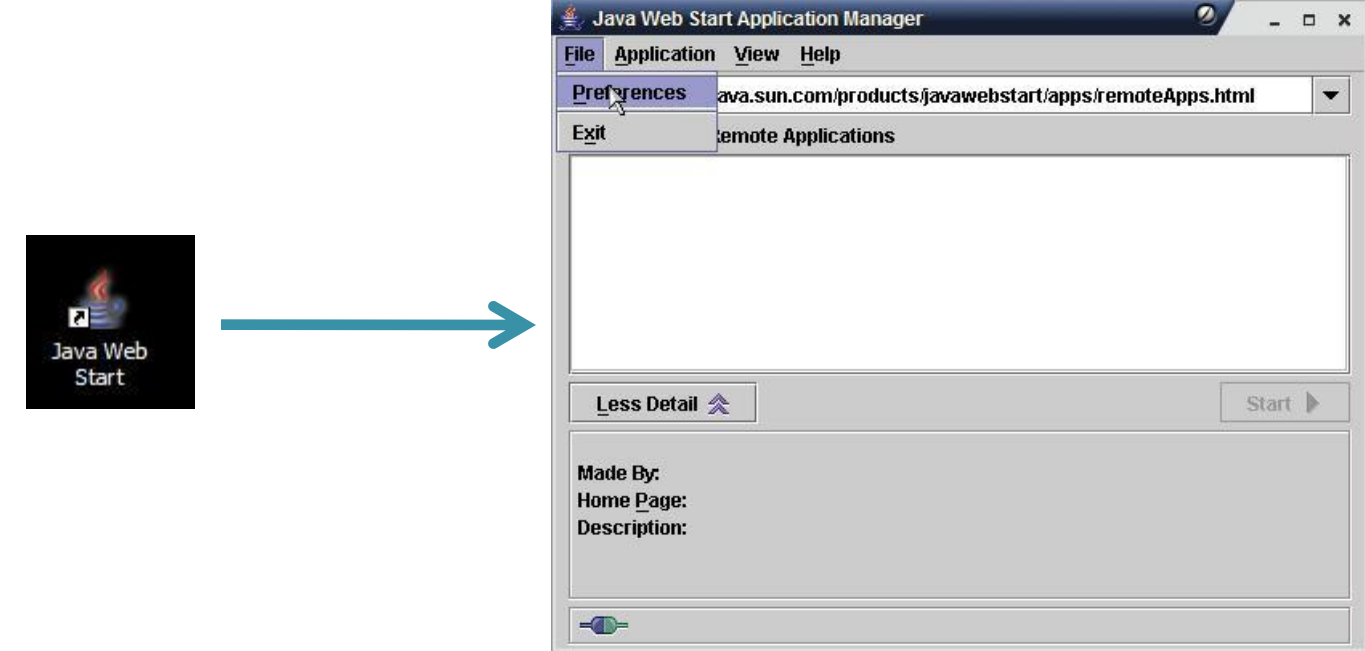

- Aller dans menu **Fichier** puis **Préférence**
- Dans l'onglet **Raccourcis**, coché "**Ne jamais intégrer une application java sur le bureau**"

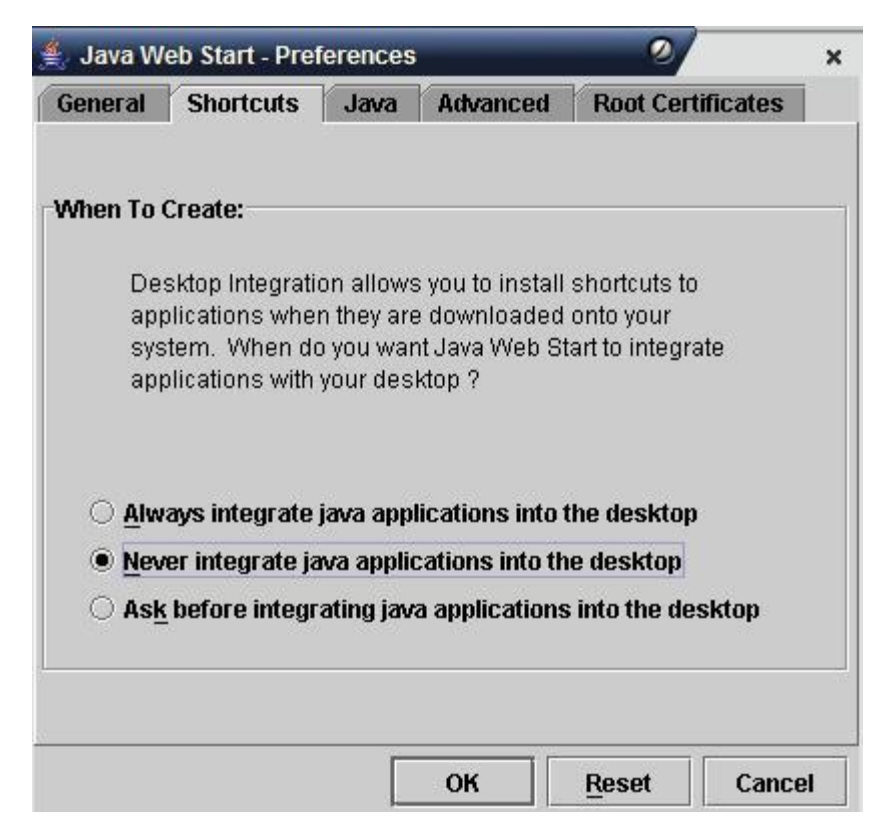

- Dans l'onglet **Avancé**, cocher "**Afficher la console Java**" et changer le "**dossier des applications**" (qui est en fait le répertoire de cache), en mettant **c:\temp\** (créer le répertoire si besoin)
- Quitter l'application

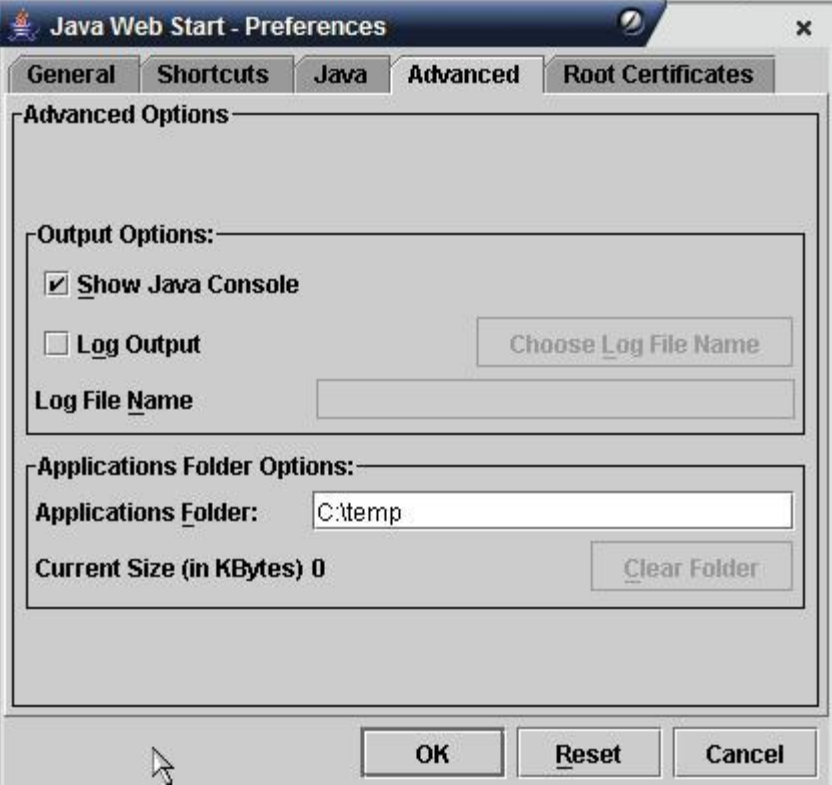

- **Installer WebObjects 4.5.1**
	- Install\_patched\_4.5.1.zip
	- Dézipper le fichier et en copier le contenu directement à la racine de C:\
		- C:\Apple
		- C:\add
		- C:\Documents and Settings\All Users\Menu Démarrer\Programmes\Démarrage
		- C:\Documents and Settings\Default User\Library\Fonts

- Dans le répertoire **C:\add** 
	- double-cliquer sur les 3 fichiers .reg pour en charger le contenu dans la base de registre
- Créer 2 variables d'environnement dans Windows
	- Dans **Démarrer > Paramètres > Panneau de Configuration > Système** : Onglet **Avancé**

### Installation de client Scolarix Cliquer sur **Variables d'environnement**

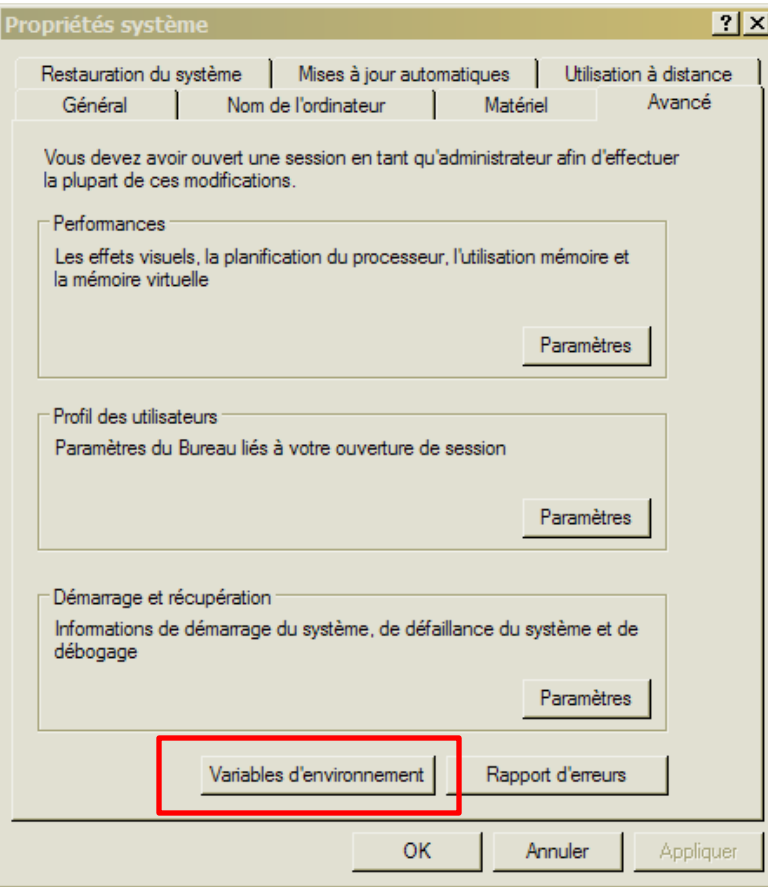

• Selectionner CLASSPATH et cliquer sur **Modifier** (Le créer s'il n'existe pas)

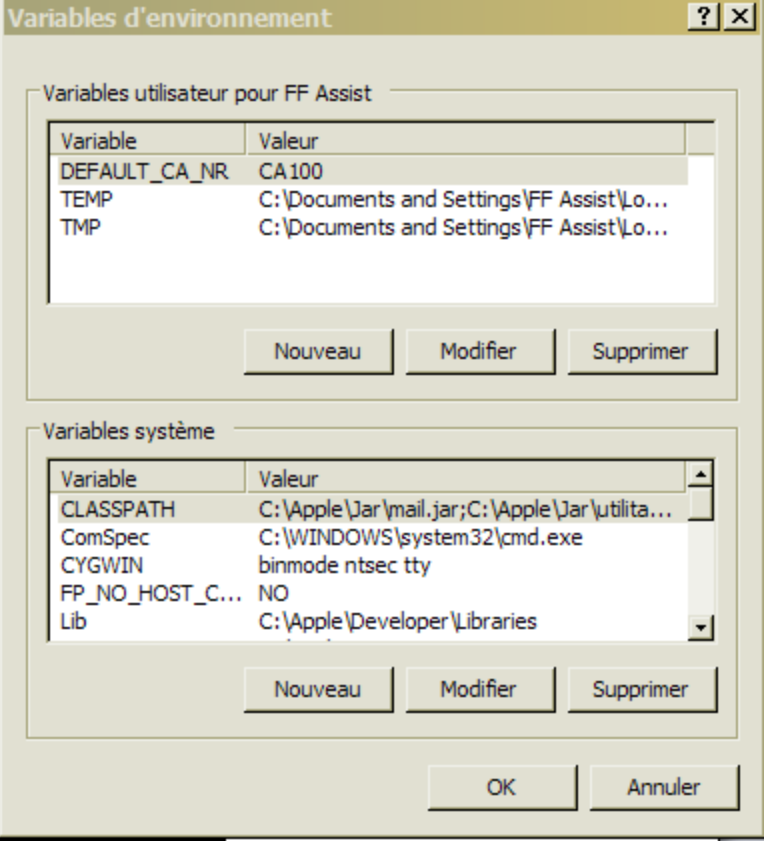

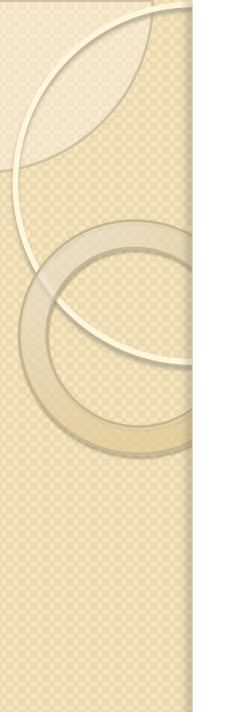

- modifier les **variables systèmes**  CLASSPATH et PATH **en ajoutant et en vérifiant** les contenus des deux fichiers
	- C:\add\varsys\_path.txt
	- C:\add\varsys\_classpath.txt

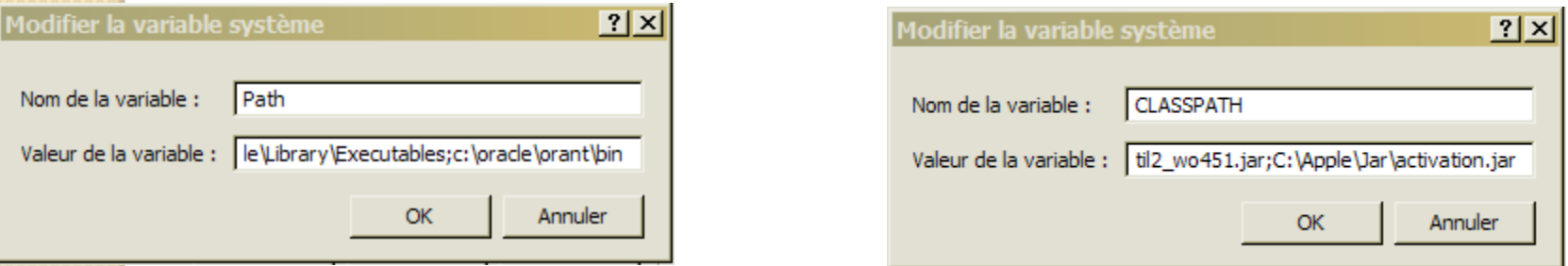

• Pour PATH il faut d'abord avoir les chemins Windows, puis ceux de WebObjects, celui pour ORACLE\_HOME\bin et ensuite le reste

- Redémarrer l'ordinateur
- Vérifier si tout est ok:
	- **pbs.exe** et **WindowServer.exe** exécutés sous votre session (ctrl + alt + sup  $>$ Processus)
	- **nmserver.exe** et **machd.exe** exécutés en tant que system

Gestionnaire des tâches de Windows

 $-10 \times$ 

Fichier Options Affichage Arrêter ?

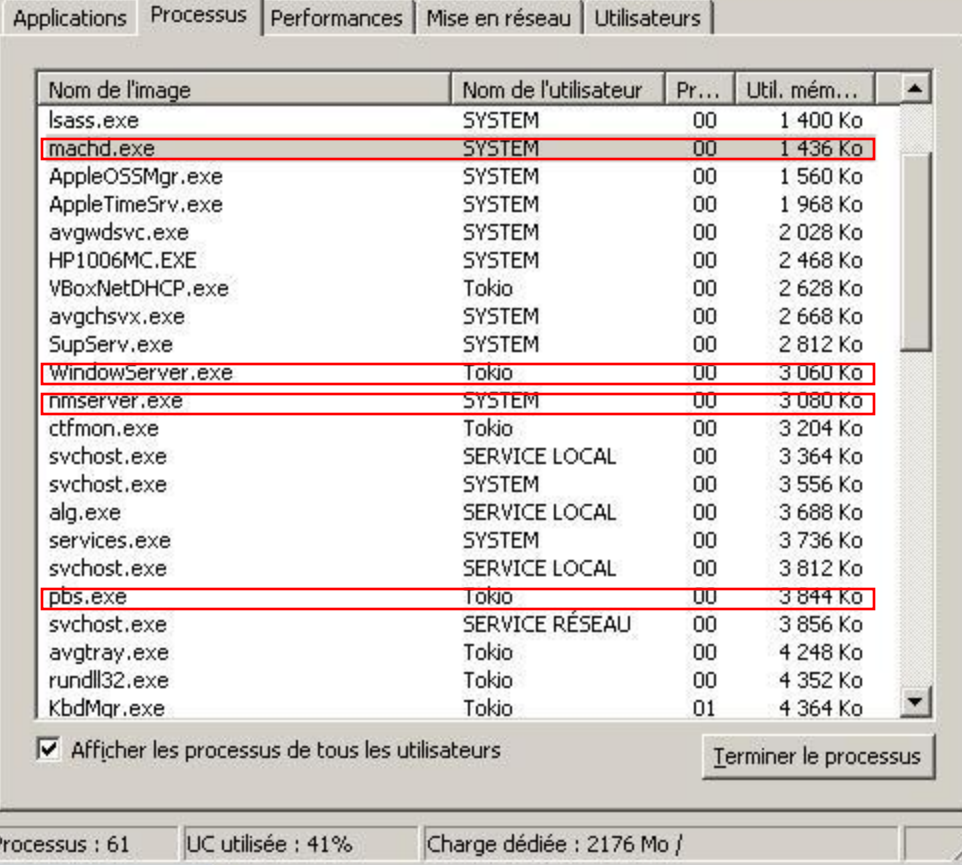

- Aller dans le dossier applis4.51
- Il est préférable d'avoir les applications dans un dossier situé à la racine « c:\ » et dont le nom est sans espaces
- **>applis4.51\ScolPedagogie.app\Resources> Application.config**
- Mettre le "APP\_ID" = "XXXXX";
- Modifier le "SAUT\_URL" = "http://**10.254.236.100**/cgibin/WebObjects/ServAut.woa/wa/"; avec l'IP correspondant à votre réseau
	- **10.254.236.100 Intanet de l'Etat**
	- **10.240.24.2 Backbone**

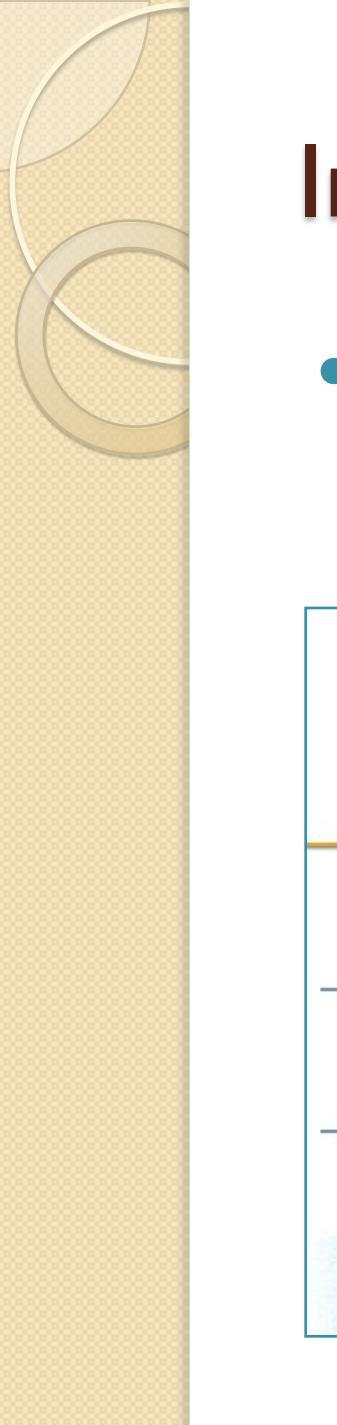

 L'adresse URL de SAUT doit fonctionner dans un navigateur :

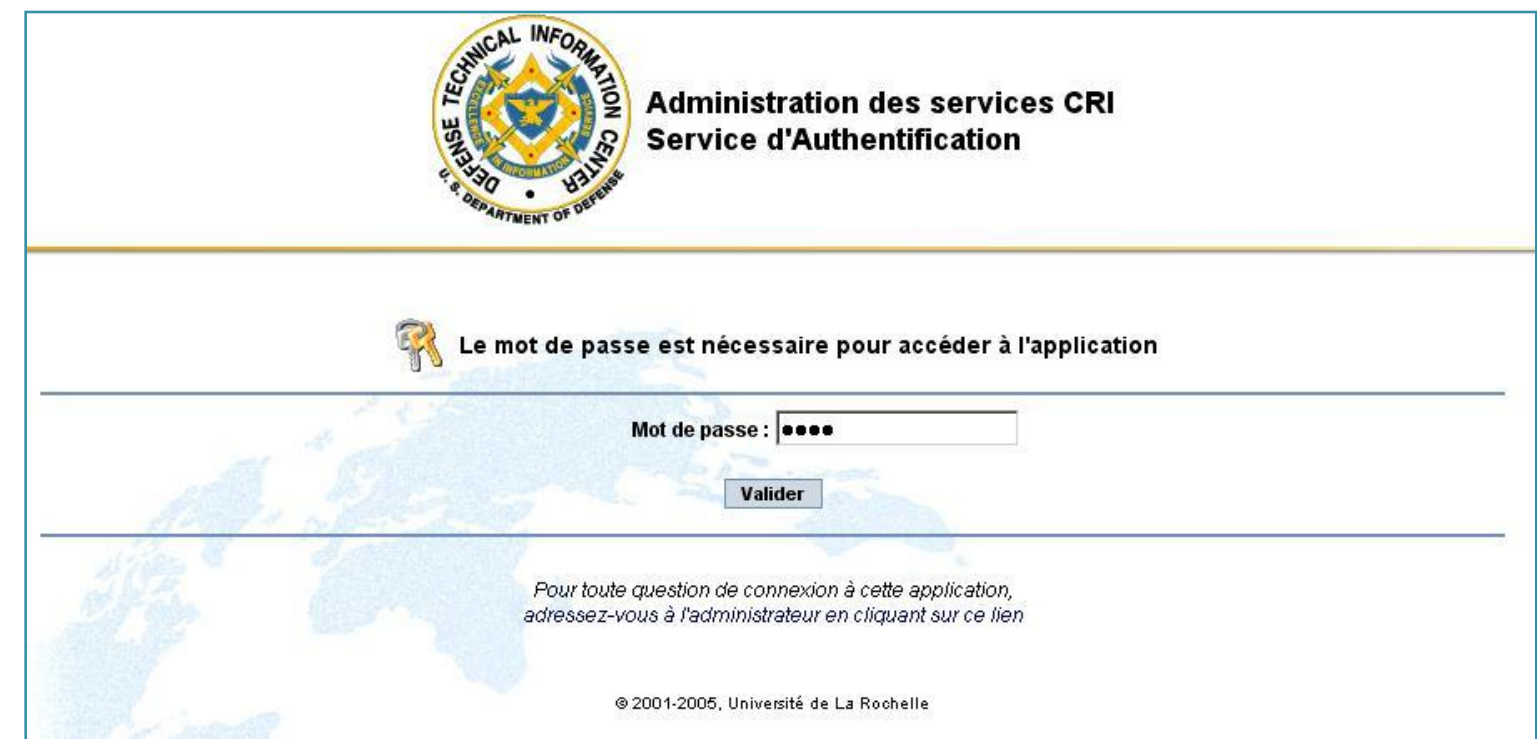

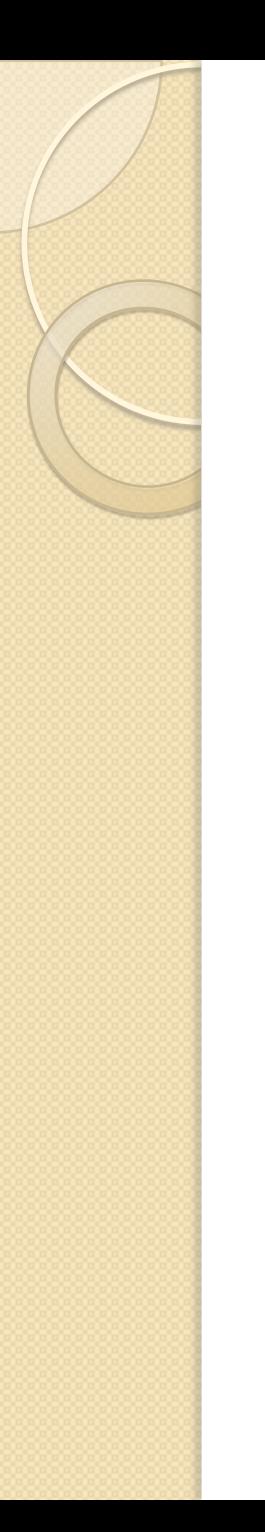

Servaut : Client / Serveur

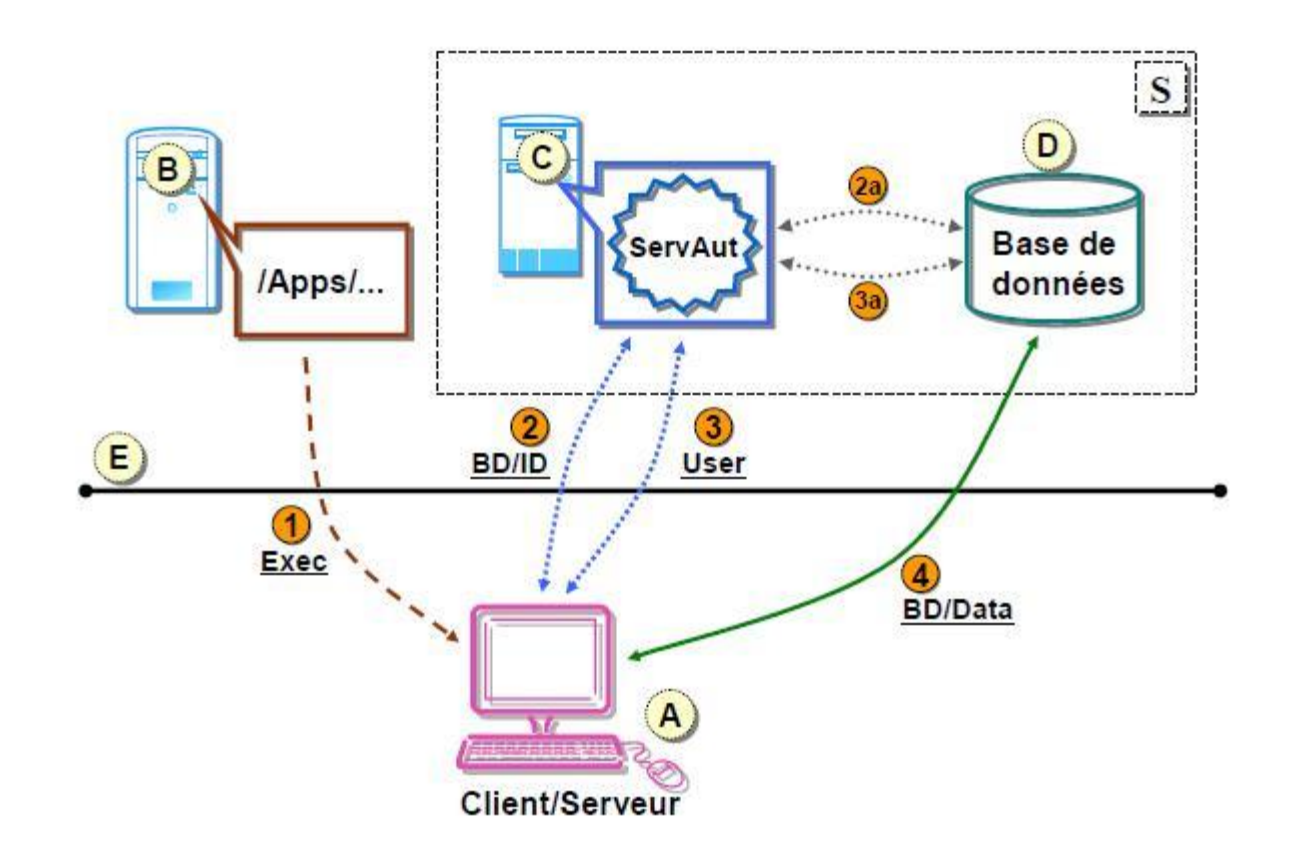

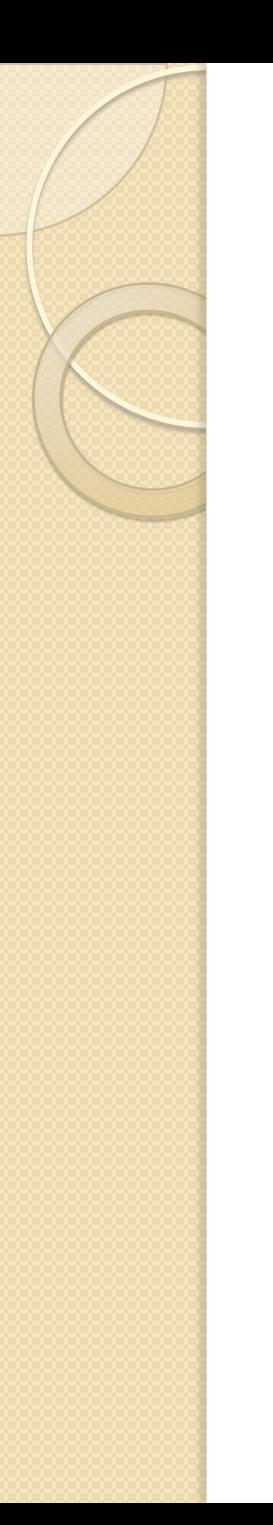

• Servaut : Client Http

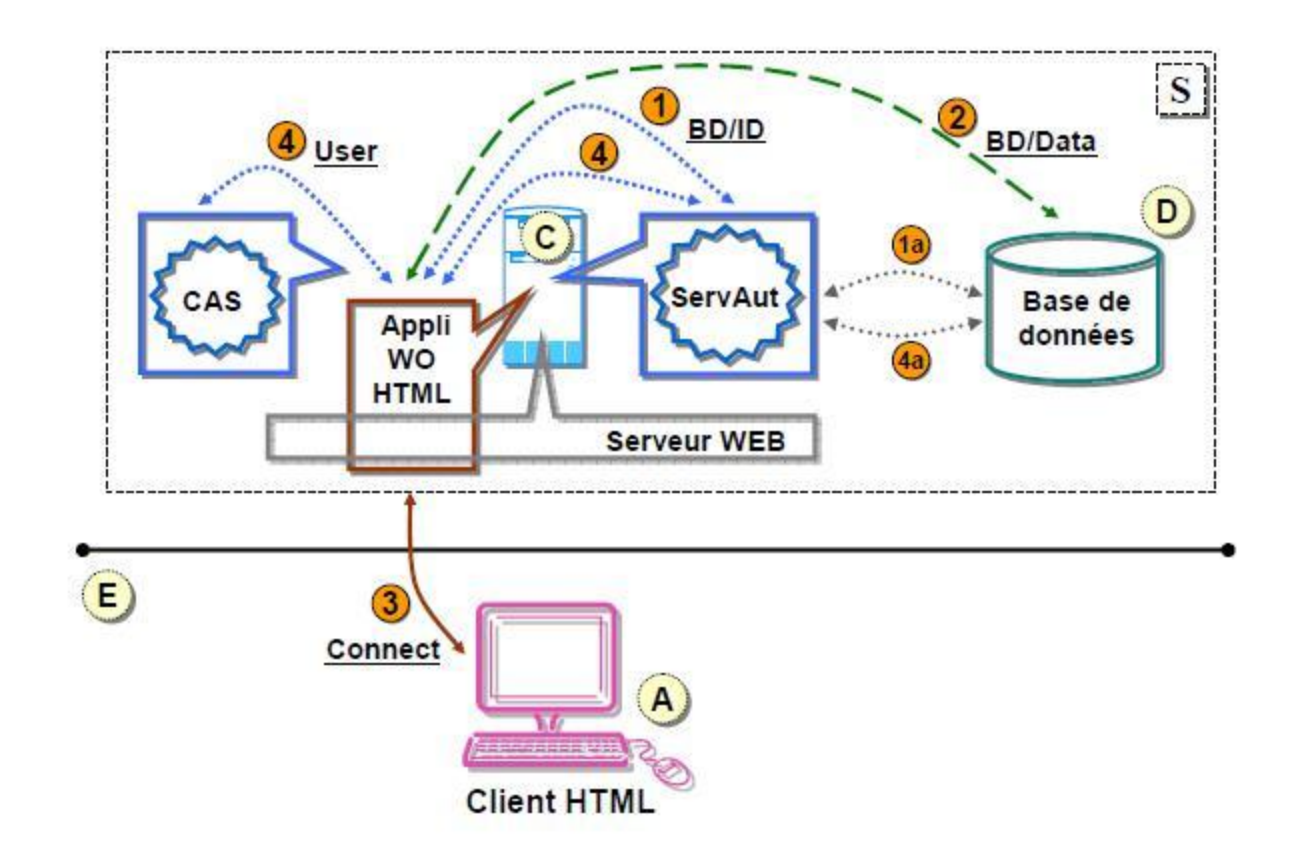

• Aller dans le dossier applis4.51

 **>applis4.51\ScolPedagogie.app\Reso urces> ScolPedagogie.eomodeld> index.eomodeld**

 Vérifier : **connectionDictionary = {Apassword = ""; AserverId = ""; AuserName = ""; };** 

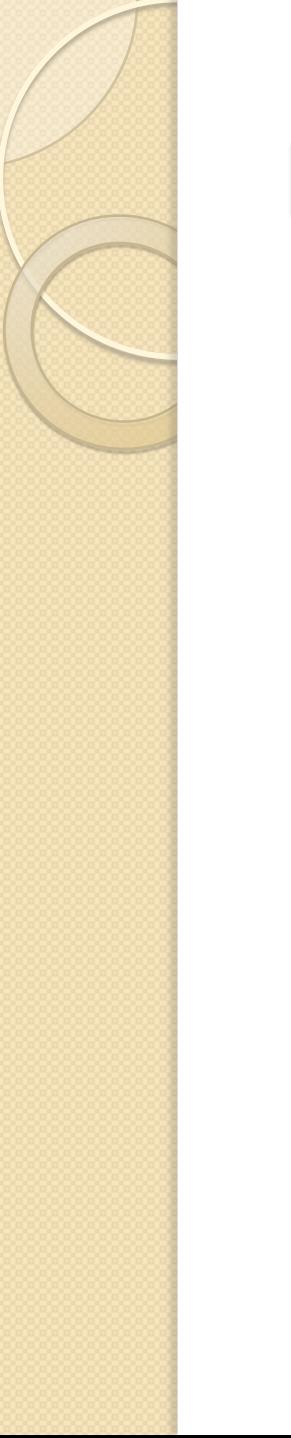

Tenter la connexion d'une application